# Cadastros Fundamentais

# Sumário

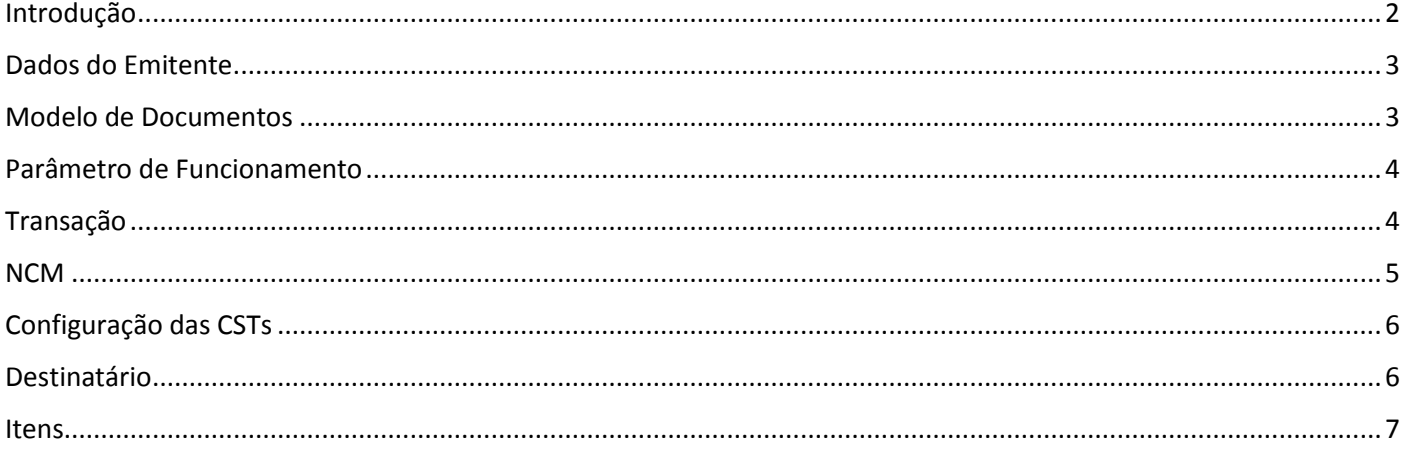

#### Introdução

<span id="page-1-0"></span>Neste documento, vamos abordar quais são os cadastros básicos para emitir uma nota fiscal no programa ERP 4G.

Podemos pontuar 8 tópicos. São eles:

- 1. Dados do Emitente
- 2. Modelo de Emissão da Nota Fiscal
- 3. Parâmetro de Funcionamento onde iremos configurar o Certificado Eletrônico.
- 4. Transação Onde iremos configurar as CFOPS
- 5. NCM Onde serão configuradas as Alíquotas dos impostos
- 6. Configurações das CSTS
- 7. Dados do Destinatário
- 8. E Cadastro do Item

#### Cadastros Básicos e Fundamentais para emissão de NFe

- Dados do Emitente  $1.$
- 2. Modelo de Emissão da Nota Fiscal
- 3. Parâmetro de Funcionamento Certificado.
- 4. Transação Configuração das CFOPs
- 5. NCM Configuração das Alíquotas
- 6. Configuração das CSTs
- 7. Cadastro do Destinatário
- 8. Cadastro do Item
- <span id="page-2-0"></span> Podemos começar pelo cadastro da empresa, que pode ser acessado através do menu Cadastros >> Empresa, onde iremos configurar informações do emitente, tais como:
	- o O CNPJ (Cadastro Nacional de Pessoa Jurídica) e Inscrição Estadual na guia Pessoa >> Pessoa Jurídica;
	- o O Endereço, na guia Endereço/Telefone;
	- o O CRT, na Guia Tributação > Geral;
	- o As alíquotas de PIS, Cofins e, no caso de empresas enquadradas no Simples Nacional, a alíquota de Aproveitamento do ICMS.

## Modelo de Documentos

- <span id="page-2-1"></span> Na sequência, acesse o menu Utilitários > Modelo de Documentos > 'Nota Fiscal Fatura/CTRC' e inclua o modelo do Documento Eletrônico; no nosso caso, 55 para emissão de nota fiscal eletrônica.
	- o Preencha o campo Descrição que identificará o uso deste modelo, por exemplo, NFE Modelo 55.
	- o Indique no campo tipo a opção Nota Fiscal Eletrônica (NFe)
	- o Indique como forma de emissão a opção NFE Normal/FSDA/EPEC/SVC
	- o Preencha os campos Série/Subsérie e Próximo Número.
	- o Indique a Configuração de Impressão de Nota Fiscal, caso não exista este formulário previamente configurado, acesse o menu Formulários > Configurações > Configurar Nota Fiscal.
		- Clique no botão Incluir e Gravar. Pronto, está incluído o formulário.
		- Na guia Produto, podemos parametrizar algumas configurações relacionadas à impressão de Produtos, por exemplo:
			- Imprime Referência nas Informações Adicionais do Produto
			- E 'Somar Complemento na Descrição', que acrescentará na impressão de cada item as informações complementares ou observações atribuídas ao item para o faturamento em questão.
		- Na guia Mensagens podemos incluir Mensagens Padrões a todos os faturamentos.

### Parâmetro de Funcionamento

- <span id="page-3-0"></span> Prosseguindo, acesse o menu Utilitários > Parâmetro de Funcionamento > Configurações por Empresa > Documentos Fiscais > guia Outros e configure o modelo padrão pra emissão de nota fiscal.
- No Parâmetro de Funcionamento precisamos configurar também o Certificado Eletrônico, que é a 'assinatura digital do emitente'.

A Tek-System indica o uso do Certificado A1, sendo possível dois tipos de configurações: Instalado na estação que gera e transmite a NFe ou importado no o banco de dados, onde não há necessidade de instalação do certificado, porque uma vez importado, todas as estações conseguirão utilizar a assinatura pra processos relacionados à Documentos Fiscais Eletrônicos no Sistema ERP4G.

Acesse no Parâmetro de Funcionamento as Configurações por Empresa > Documentos Fiscais Eletrônicos > Guia Configurações Gerais

- o E preencha o Número de Série para Certificado Instalado
- o Ou o Caminho do Certificado, para carregar o certificado no banco de dados. Esta opção de Carregar o certificado no banco de dados só é compatível com Certificado A1 e Parâmetro de SSL configurado com a opção OpenSSL,

Configure o Diretório para Salvar os XMLs indicando o caminho completo pra acessar via rede, por exemplo: [\\192.168.254.215\Tek-system](file://192.168.254.215/Tek-system)

#### Transação

- <span id="page-3-1"></span> Prosseguindo nas orientações, vamos acessar o menu Cadastros > Tributação > Transação, onde iremos configurar os Códigos Fiscais das Operações. Preencha os campos
	- o CFOP Estadual com Código Fiscal da Operação iniciada pelos números 5 nas transações de saída ou 1 nas transações de entrada.
	- o CFOP Interestadual com Código Fiscal da Operação iniciada pelos números 6 nas transações de saída ou 2 nas transações de entrada.
	- o CFOP Exterior, com Código Fiscal da Operação iniciada pelos números 7 nas transações de saída ou 3 nas transações de entrada.
	- o Exemplificando, o cadastro de uma Transação de Venda será preenchido pelos Códigos Fiscais da Operação de número 5101 no campo CFOP Estadual, 6101 no campo CFOP Interestadual e 7101 no campo CFOP Exterior.
	- o Preenchidos os campos CFOPS acesse a guia Outras Configurações e defina se a operação vai gerar ou não Movimentação de Estoque e Financeiro.
	- o As demais configurações do cadastro de transação que estão relacionadas à emissão de Nota Fiscal serão abordadas em treinamento específico, por exemplo, Como Gerar Nota Fiscal de Venda à Ordem.

<span id="page-4-0"></span>Prosseguindo em nosso treinamento, vamos acessar o menu Cadastros > Tributação > NCM pra configurar a alíquota de IPI e as alíquotas por estado na guia Alíquotas por UF.

- No campo Código do NCM informe código da Tabela de Classificação da Nomeclatura Comum do Mercosul.
- Preencha os campos Descrição com um título que identifique o cadastro
- Informe a alíquota do IPI definida por lei pra este NCM, percentual que será utilizado no cálculo do imposto na Emissão de Nota Fiscal.
- Acesse a guia Alíquotas por UF,
	- o informe o estado de Origem e Destino e preencha as demais informações que também serão adotadas no cálculo dos impostos.
- Nesta grade iremos configurar:
	- o O % ICMS,
	- o O % ICMS Interno e MVA que são utilizados no cálculo da ST,
	- o A forma de Cálculo da Substituição Tributária,
	- o O % Aproximado dos Tributos que é demonstrado nas vendas à consumidor final,
	- o O percentual de Redução da Base do ICMS,
	- o O percentual de Redução da Base do ICMS ST,
	- o O % do Diferimento,
	- o O Multiplicador da Base do ICMS, utilizada na venda de alguns eletrônicos, que tem a função de aumentar o valor da base de cálculo do ICMS.
	- o As Alíquotas de PIS e de Cofins Diferenciadas, que devem ser preenchidas apenas para situações específicas, pois as alíquotas padrões são definidas no cadastro da empresa.
	- o E o % de FCP (Fundo de Combate à Pobreza).

Além do Estado de Origem e Destino, temos como índice deste cadastro a Origem, a Transação e a Tributação Especial.

As alíquotas padrões devem ser configuradas pra Origem, Transação e Tributação Especial 'Indefinidas'.

Iremos utilizar índices específicos somente pra cálculos diferenciados, por exemplo, aplicação da alíquota interestadual de 4% pra produtos importados conforme Resolução Federal no. 13/2012, neste caso, selecionamos a origem que determina o cálculo diferenciado e fazemos a configuração.

Vamos incluir uma configuração padrão e uma configuração específica para entender melhor como funciona este cadastro:

- o Atribua a opção Indefinida para os campos Origem, Transação e Tributação Especial,
- o Preencha o Estado de Origem e o Estado de destino
- o Defina as alíquotas de 12% para ICMS e 18% pra ICMS interno.
- o Clique no botão Gravar pra confirmar a inclusão do registro.
- o Selecione no campo Origem a opção 'Estrangeira-Importação Direta',
- o Clique na grade e informe o Estado de Origem e o Estado de destino
- o Defina as alíquotas de 4% para o ICMS e 18% para ICMS Interno

<span id="page-5-0"></span>Este é somente um exemplo de configuração diferenciada, podendo este recurso ser utilizado pra inúmeras outras hipóteses.

## Configuração das CSTs

Configuradas as alíquotas, acesse o menu Cadastro > Tributação > Tabela de CST ICMS/IPI/PIS/COFINS x NCM pra parametrizar os Códigos das Situações Tributárias, CSTs que determinam se o imposto é calculado normalmente, se tem alguma redução ou se é isento.

Este cadastro pode ser acessado também através do menu Cadastro > Tributação > Transação > Botão Operações Fiscais - Transação x NCM x CSTs.

Os campos Origem, Transação, CFOP, Tributação Especial e NCM são índices que determinam a parametrização dos CSTs que serão aplicados às operações.

Vamos incluir uma transação e configurar as CSTs para entender melhor este cadastro.

Preencha o campo CFOP, Tributação Especial se for o caso e NCM.

Defina a Origem e preencha os campos Cst de ICMS, IPI, Pis e Cofins.

As mensagens configuradas neste cadastro serão impressas nas notas fiscais.

O cadastro de Tributação Especial não é obrigatório pra todas as operações, e será abordado em treinamento específico de faturamentos que fazem uso deste registro.

Pra encerrar esta etapa do treinamento, vamos abordar as informações sobre o Destinatário da Nota Fiscal e Cadastro de Itens.

#### Destinatário

<span id="page-5-1"></span>Acesse o Menu Cadastro > Pessoas e selecione Clientes pra cadastrar um Clientes, Fornecedor para cadastrar Fornecedores e assim sucessivamente para os demais tipos de Pessoas.

Todos os tipos de cadastros de pessoas podem ser indicados como destinatário da Nota Fiscal.

Os campos obrigatórios são:

- o Razão Social
- o Endereço
- o CNPJ para Pessoa Jurídica ou CPF pra Pessoa Física
- o E a Inscrição Estadual.

Vamos incluir um cliente com as informações fundamentais pra entender melhor este cadastro.

Clique no botão incluir, preencha a Razão Social, determine se é pessoa física ou jurídica, preencha os campos CNPJ e Inscrição estadual, preencha o endereço e clique no botão Gravar pra confirmar a inclusão do registro.

#### Itens

<span id="page-6-0"></span>Pra cadastrar os itens, acesse o menu Cadastro > Itens > Itens e selecione o tipo que classifica o item que será informado na nota fiscal: Produto, Volume, Peça e assim, sucessivamente.

> o O cadastro do Item, agrupará uma série de informações obrigatórias que determinam a tributação dos impostos

Na guia Faturamento, podemos citar

- a. O campo NCM, abreviatura da expressão 'Nomeclatura Comum do Mercosul', necessário pra determinar as alíquotas de incidência dos impostos.
- b. E o Código Especificador da Substituição Tributária, o campo CEST, informação obrigatória à todas as operações com ICMS/ST ou antecipação de recolhimento do ICMS.

Na guia Faturamento por empresa, preencha os campos

- a. Tipo de Tributação
- b. E a Origem, que identifica se a mercadoria foi adquirida no mercado interno ou do exterior, um dos fatores que determinam aplicação da alíquota de 4% no cálculo do ICMS.

Configuradas informações de Emitente, Destinatário, Itens, Modelos de Nota Fiscal e Certificado Eletrônico, parametrizados os CFOPs, CSTs e as Alíquotas, estamos prontos para iniciar a emissão da nota fiscal!

Mas atenção, as configurações abordadas neste treinamento são referente à campos básicos e fundamentais para emissão de nota fiscal.

Algumas situações específicas poderão requerer preenchimento de outros campos, como por exemplo, o código EAN, que é obrigatório informar no xml quando o item tem este registro, ou, o Código Suframa, obrigatório na venda pra Zona Franca de Manaus, assunto que será abordado em treinamento específico.